## **Задание 10**

*Открытие зарегистрированного растрового изображения. Оцифровка границы земельного участка по растру. Заполнение семантики участка. Построение плана границы участка с помощью утилиты План. Получение каталога координат участка с помощью утилиты.* 

Т.к. растр у нас уже зарегистрирован, то его мы открываем как обычную таблицу Таблица/Открыть/Таблица из папки Задание9. Создаем папку Задание10 и копируем в нее таблицу Участки из папки Задание6 и открываем ее. Когда мы последовательно открываем несколько таблиц не забываем указывать Вид. Если вначале достаточно его не указывать, то при добавлении новых таблиц к существующей карте выбираем *В активной карте*.

Делаем изменяемым слой Участки и оцифровываем полигоном границу земельного участка по адресу: ул.Набережная Нагорная, д.8 (в северо-западной части планшета). Граница участка проходит по ограждению и по строениям. При оцифровке увеличиваем масштаб карты, чтобы точно поставить узел. Также добавляем все узлы примыкания заборов. Вводим семантику: *название* – *Нагорная* 8, *разрешенное\_использования* – *для обслуживания индивидуального жилого дома*, *местоположение* – *Чувашская Республика, г. Чебоксары, р-н Калининский, ул. Поворотно-Нагорная, дом 8*. Также нам надо будет ввести кадастровый номер з/у, но этого поля нет в таблице Участки. Добавим его. Для этого в блоке Управление данными раскрываем список команд у Таблицы

露 и выбираем Изменение структуры  $\Box$  Т.к. у нас открыта только одна таблица (растр является особой таблицей и не имеет структуры), то мы сразу попадаем в окно **Перестройка структуры таблицы**. В противном случае, нам необходимо было выбрать изменяемую таблицу. Вид этого окна аналогичен окну создания таблицы. Здесь Добавляем новое поле – кадастровый\_номер (символьное, 20). При изменении структуры таблицы слой

пропадает из окна карты. В этом случае нам надо добавить ее по кнопке <sup>ф</sup> в окне **Управления слоями** (**Проводни**к). Вводим кадастровый номер *21:01:030101:28* в поле *кадастровый\_номер*.

Для получения отчета плана границ земельного участка воспользуемся утилитой План участка.mbx. Для запуска сторонней программы (утилиты) написанной на языке MapBasic необходимо в пункте Утилиты  $\Box$  меню Главное выбрать Опции по кнопке <sup>Options</sup> и выбрать пункт Запустить программу.

Эта утилита создает папку с названием из первого поля в рабочей папке и туда сохраняет все создаваемые таблицы отчета. Отчет плана границ будет создана в папке План. Отредактируем положения карты, не забываем устанавливать масштаб при изменении размера карты. Сохраним отчет рабочим набором в папке План, перезаписав рабочий набор  $\Pi$ лан.wor.

Для получения каталога координат границы земельного участка воспользуемся утилитой Каталог координат doc.mbx. Эта утилита создает папку с названием из первого поля в рабочей папке и туда сохраняет Вордовский документ. Одновременно документ открывается в окне программы Microsoft Word.

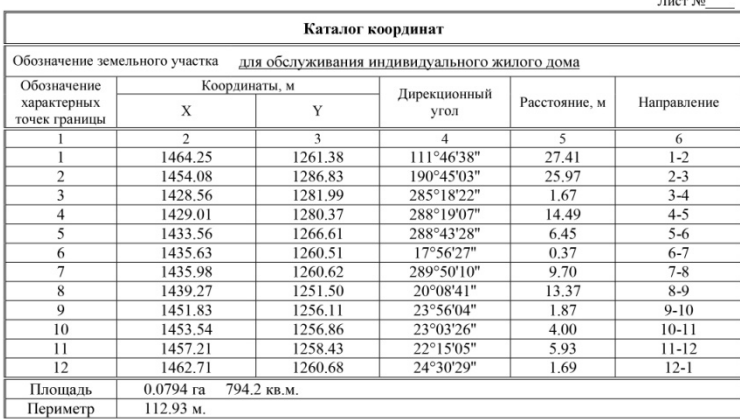

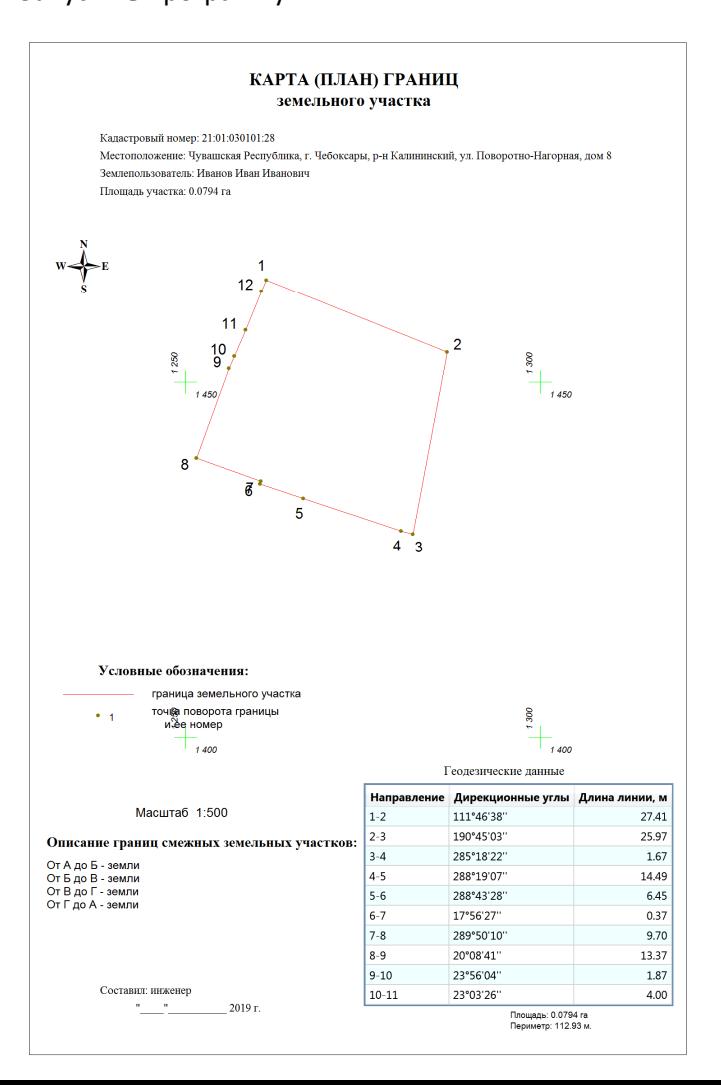